資料4

1

2

## 630調査

## 1.はじめに 調査票の入力・提出について

## 病院・診療所用

#### 本調査の趣旨

- この調査(630調査)は、精神保健医療福祉の実態を把握し、精神保健医療福祉施策推進 のための基礎資料を得ることを目的として、毎年6月30日付けで実施しているものです。
- 今年度からは、平成30年度から実施される医療計画、障害福祉計画、介護保険事業(支 援)計画にも活用できるよう、調査の流れを改め、調査内容を見直しました。
- 精神障害にも対応した地域包括ケアシステム、多様な精神疾患等に対応できる医療連携 体制の構築を進めるにあたって、重要な調査になりますので、ご協力のほど何卒よろしくお 願い申し上げます。

【調査内容・入力方法の問い合わせ先】 (630調査事務局) 国立精神・神経医療研究センター(National Center of Neurology and Psychiatry: NCNP)精神保健研究所精神保健計画研究部 E-mail:630@ncnp.go.jp (原則2営業日以内に回答します)

※回答内容の確認のため、事務局からお問い合わせをさせていただく場合があります。

# 調査票入力の際のお願い(病院・診療所用)

- 全部で7つの調査票があります。(必ず病院・診療所1から順番に入力をしてください)
- 6ページで調査全体の流れを図式しております。
- 6ページの赤枠内の調査をこの度お願いすることになりますので、病院・診療所での入力の 際には以下の2点についてお願い致します。

①病院・診療所用調査票の入力

※**3**ページ目に病院の入力手順・**5**ページ目に診療所の入力手順を記載してあります

②都道府県もしくは政令市の主管課(調査依頼が送られてきたところ)に回答済みのExcelファ イルを送付(必ず**ZIP**ファイルで送付してください)

- \*調査票のExcelファイルを保存する際には「xls形式」でも「xlsx形式」でも問題はありません。
- \*都道府県もしくは政令市の主管課に回答済みのExcelファイルを送付する際には、**ファイル名は所属機関名**に変更してくださ い。
- \*都道府県・政令市の主管課は、個別の調査票を閲覧できます。
- 以下、8ページ目より入力時の補足説明をしております。
- 調査票の7枚目の調査票は「訪問看護部門」についての調査になります。
- 入力の際には、この「調査票の入力・提出」に加えて、「用語の説明」も併せてご覧ください

3

• 7ページ目にExcel調査票の基本操作を記載しております。

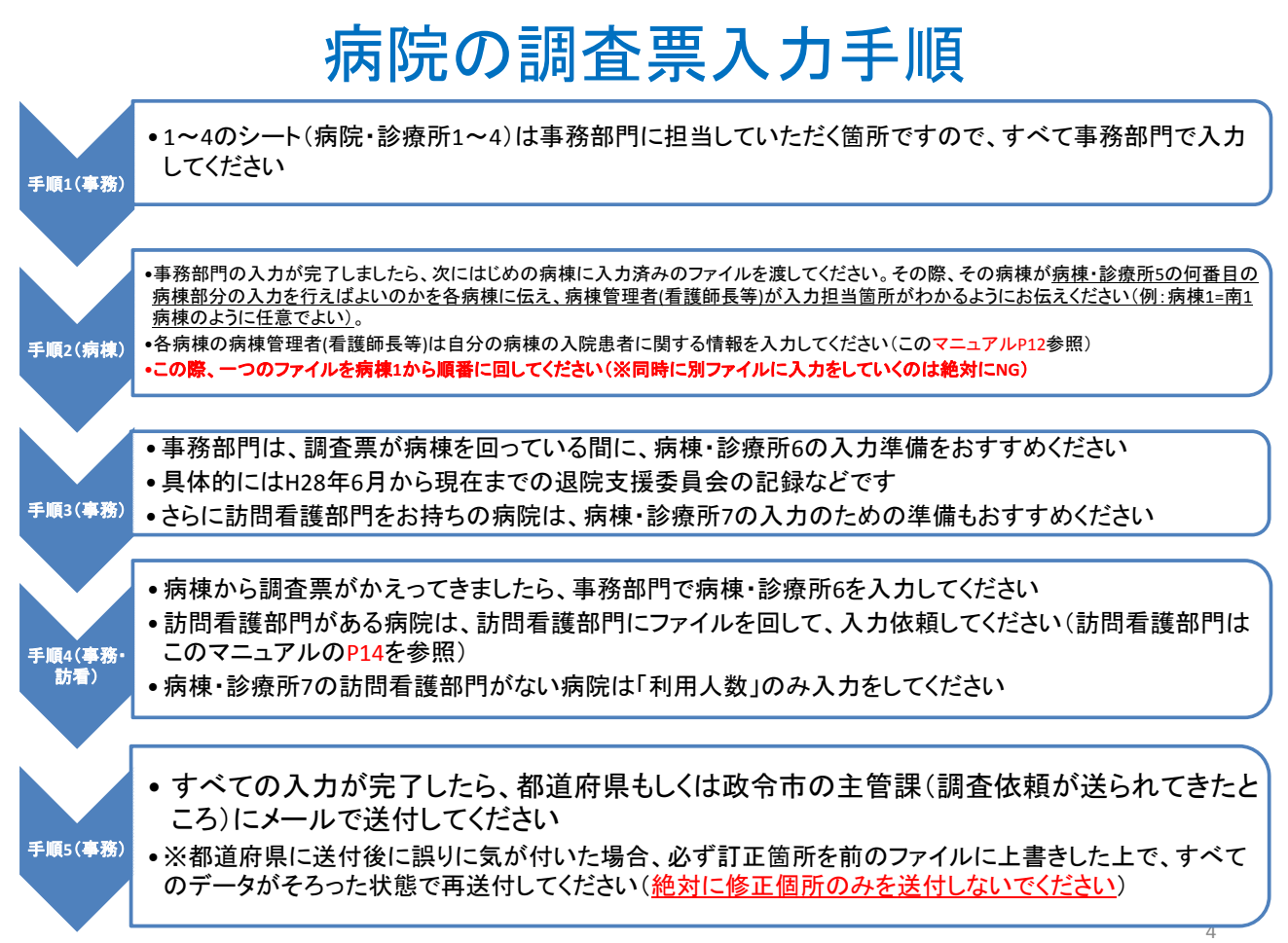

#### 病院の事務部門の方は、 このスライドを病棟管理者(看護師長等)にお渡しください

### 病棟管理者(看護師長等)の方へ

- ①各病棟に担当していただく入力箇所は調査票(病院・診療所)の「病 院・診療所5」のみです
- ②入力に際しては、「1.はじめに 調査票の入力・提出について」のP.12 と「調査票で使われている用語の説明」の病院・診療所5のシートを 参考にしてください
- ③入力をはじめる前に、事務部門の方に自分の担当する病棟番号が 何番であるかを確認してください
- ④入力が終りましたら、次の病棟にお回しください(最後の病棟の方は 事務部門に戻す)

5

6

## 診療所の調査票入力手順

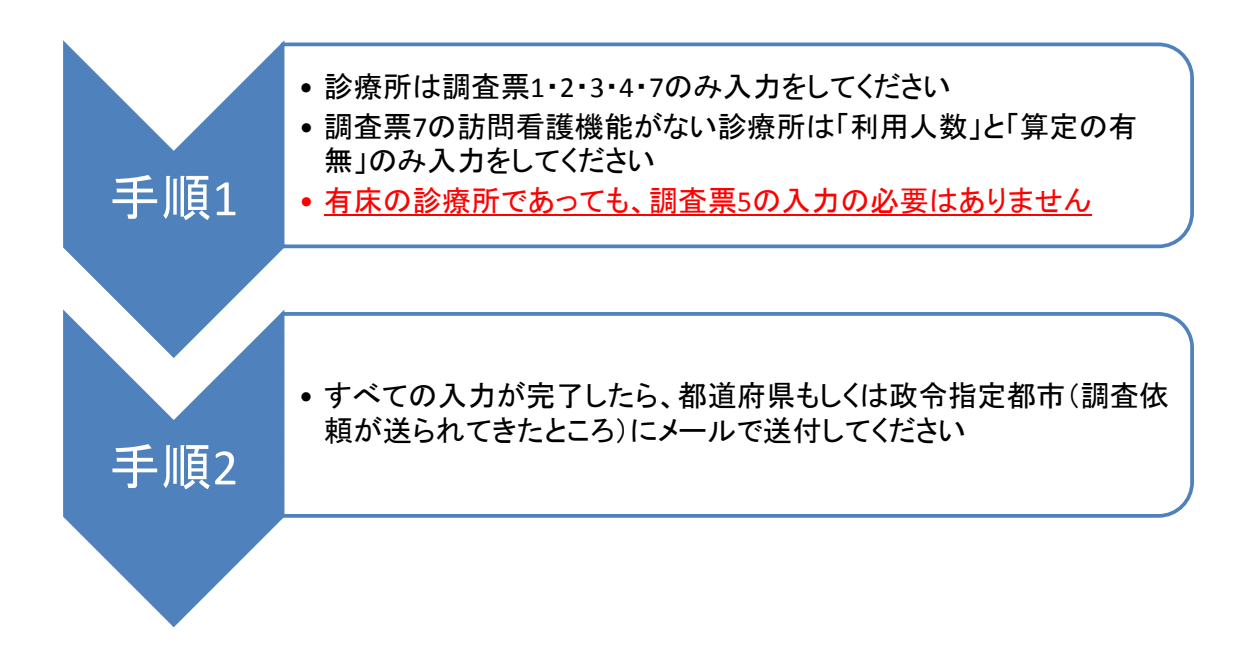

# 新630調査 –調査の全体図

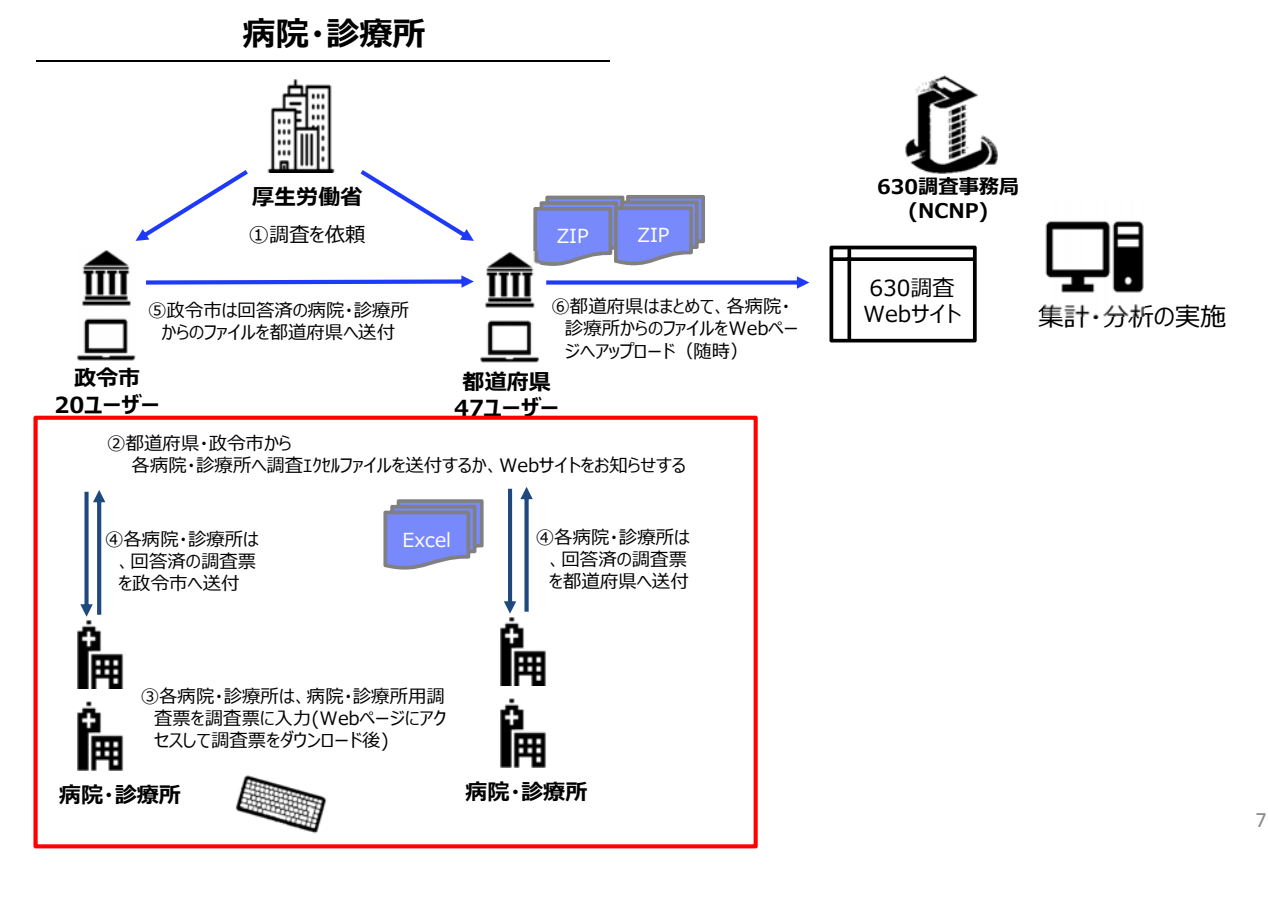

#### **Excel**調査票の操作について

• 項目は「直接入力いただく項目(青)」と「プルダウンから選択する項目(水色)」の2種類ありますので、操 作の際の参考にしてください 服出入院料

※イメージ図は、実際の調査票の内容とは異なります。

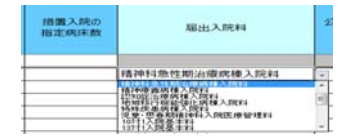

• 調査票の文字が小さくて見えにくい場合には、①Excel画面右下の赤枠内のつまみを動かすか、②画面 上方の「表示」タブの「ズーム」で画面の拡大縮小が可能です ※Excelのバージョンにより多少操作が異なる場合があります。  $\bigoplus$  2

- $\mathbb{Q}$  $\frac{1}{\log n}$  $\Box$   $\Box$  100%  $-\sqrt{2}$ 0%  $\mathbf{1}$
- プルダウンから選択しなくても、同じ選択肢の項目であれば、 「コピー・貼り付け」を行っても入力する ことが可能です

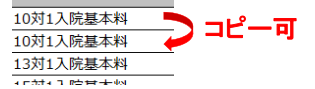

- 項目について、不明な点がありましたら、「2.調査票に使われている用語の説明」を参照いただくか、 調査票の項目をクリック等すると質問についての詳細な説明が表示されます。 届出入院料 公衆電話の 入院  $\mathbf{r}$ ※イメージ図は、実際の調査票の内容とは異なります。 精神社 (例)
- 病院・診療所1の「厚生局届出の医療機関番号」に数字を入力しても都道府県名が自動で出ない場合 は、Excelファイルの画面左上にある「ファイル」から「オプション」→「数式」→「ブックの計算」を自動に してください。 8

# 病院・診療所1(施設の概要)

①医療機関番号を入力(入力すると自動的に都道府県名が表示されます) ※その際、医療機関番号の最初の一桁が**0**で始まる医療機関は、先頭に「'」**(**アポストロフィ**)**をつけて、必ず**10**ケタになるようにしてください **このは、自動の最ものではないのでないと言いないと思い**。 まいれいいい

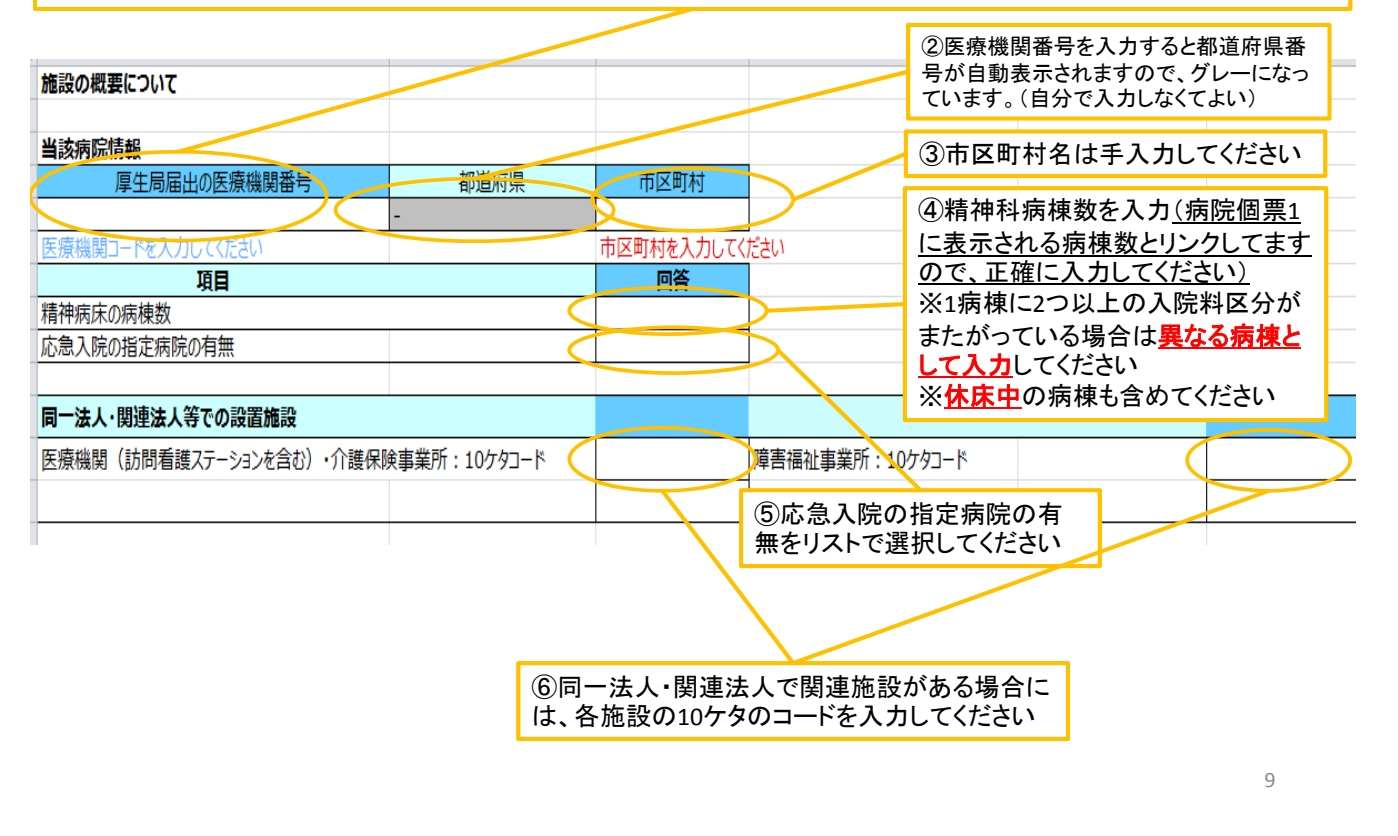

# 病院・診療所2(施設の概要)

つ冬頂日の有無をリストから選択してください

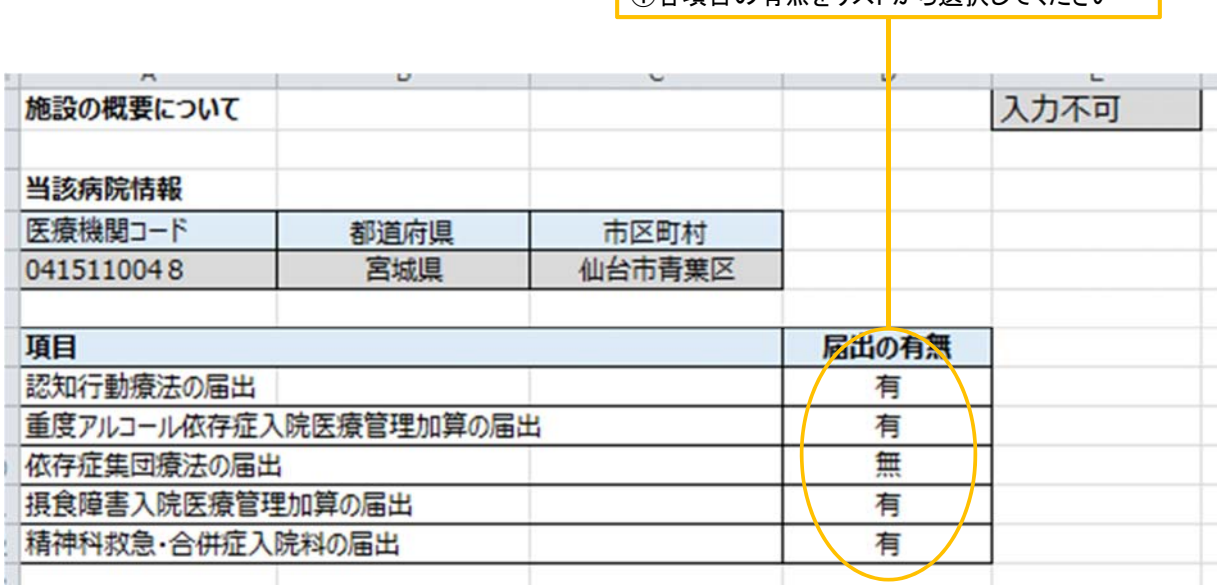

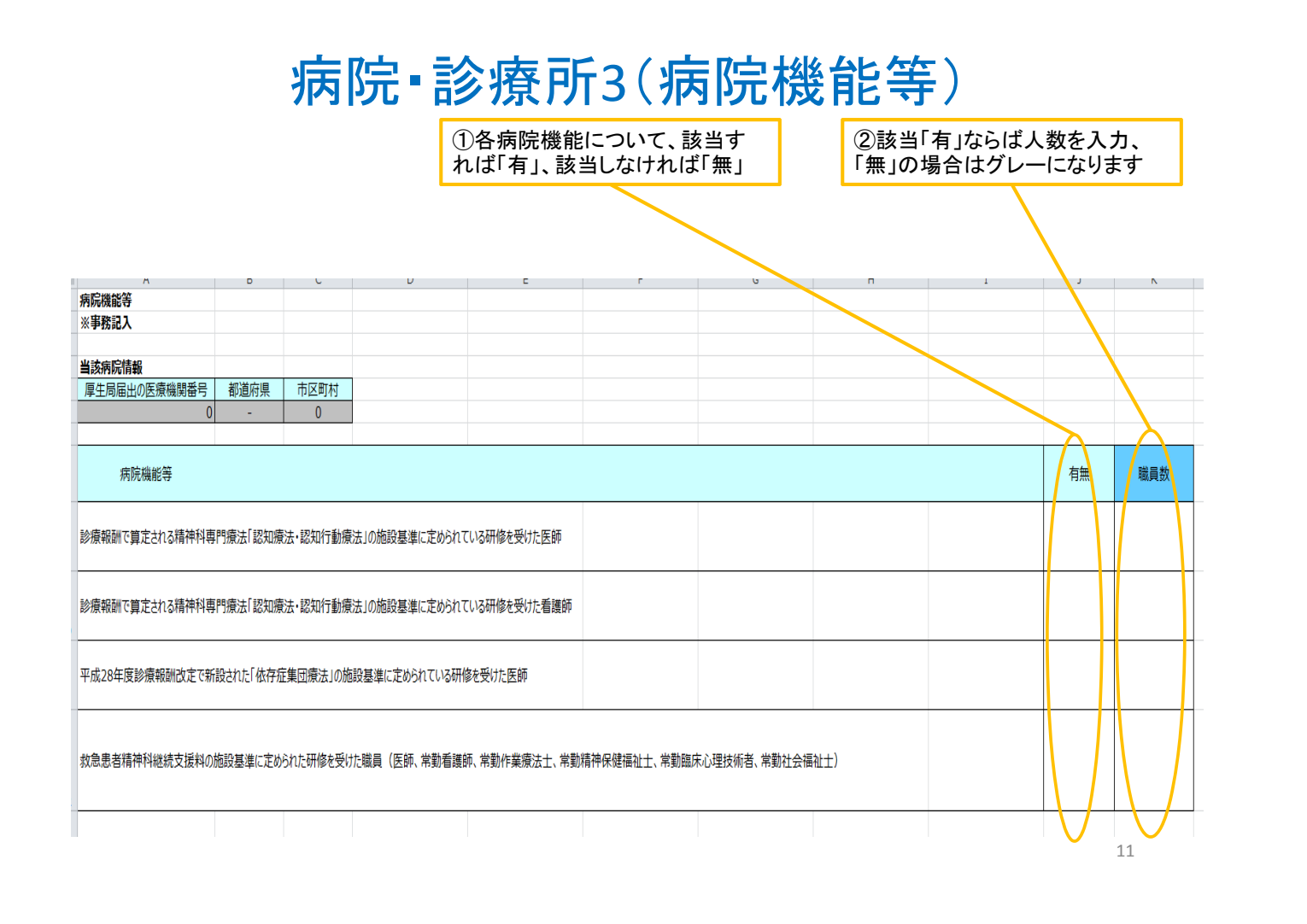

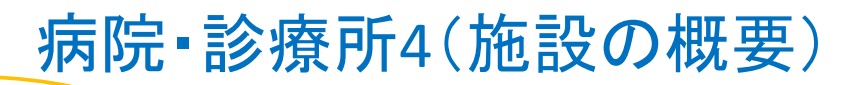

グレーで塗られてい

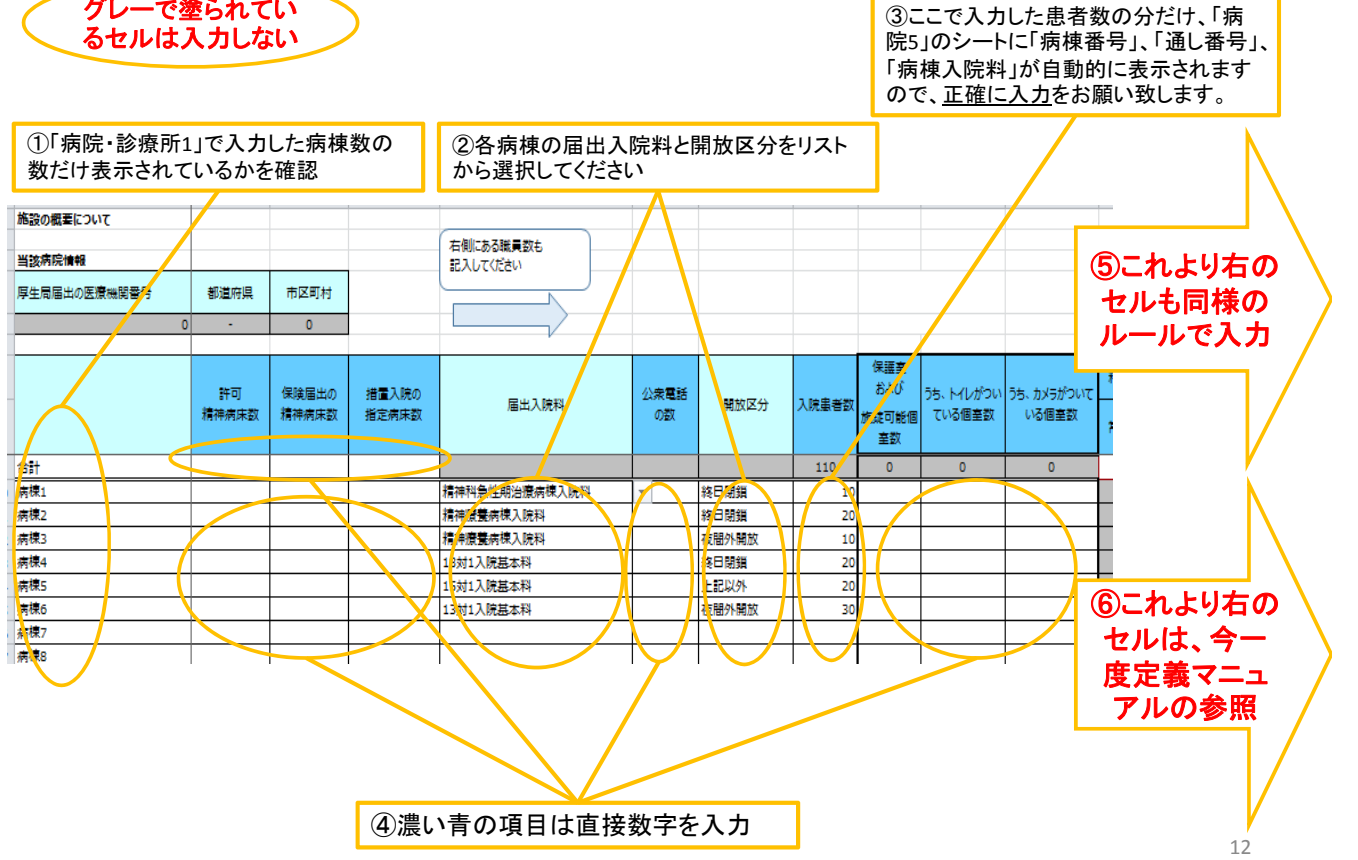

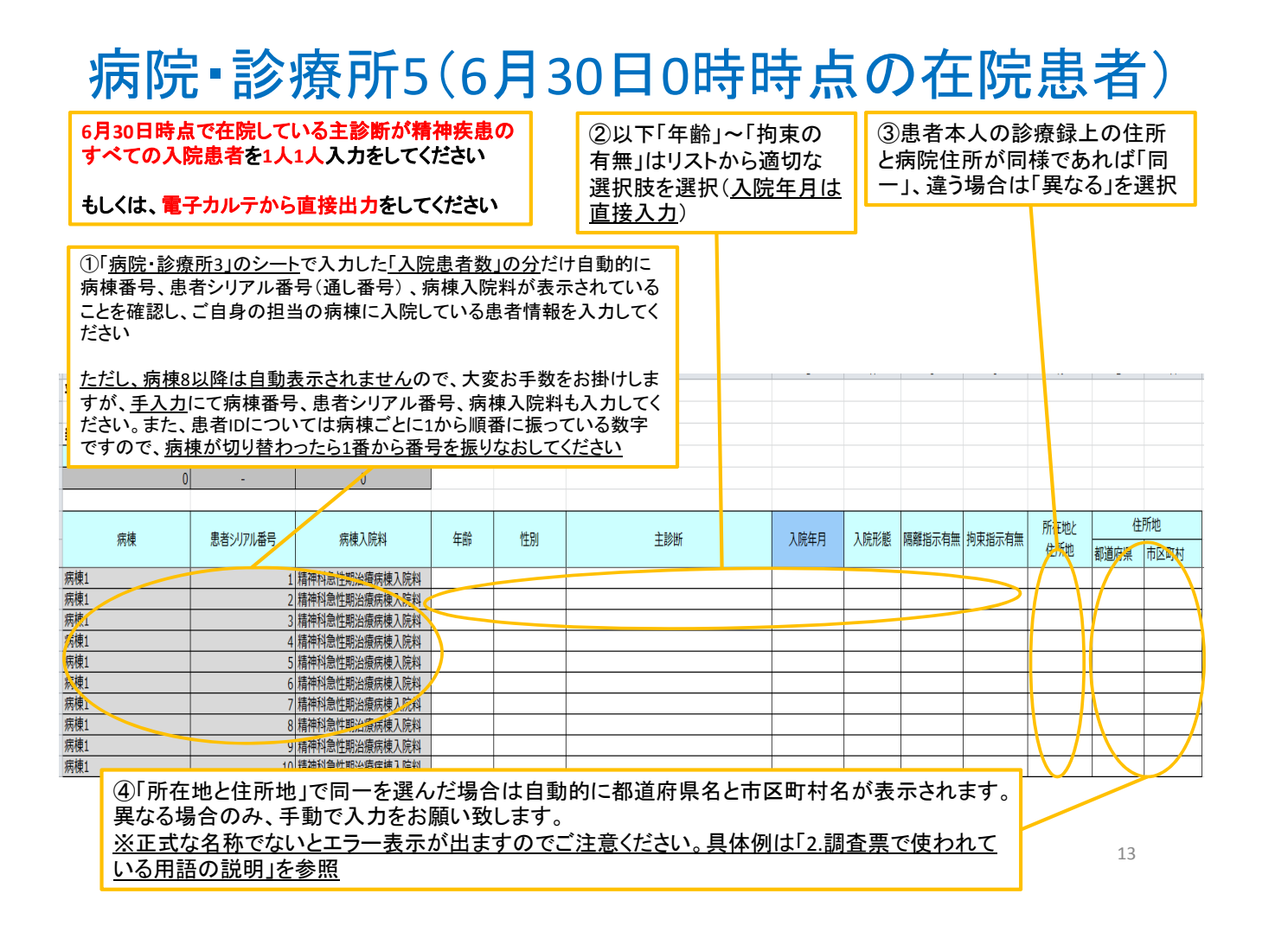

#### 病院・診療所6(平成**28**年6月に医療保護入院した患者)

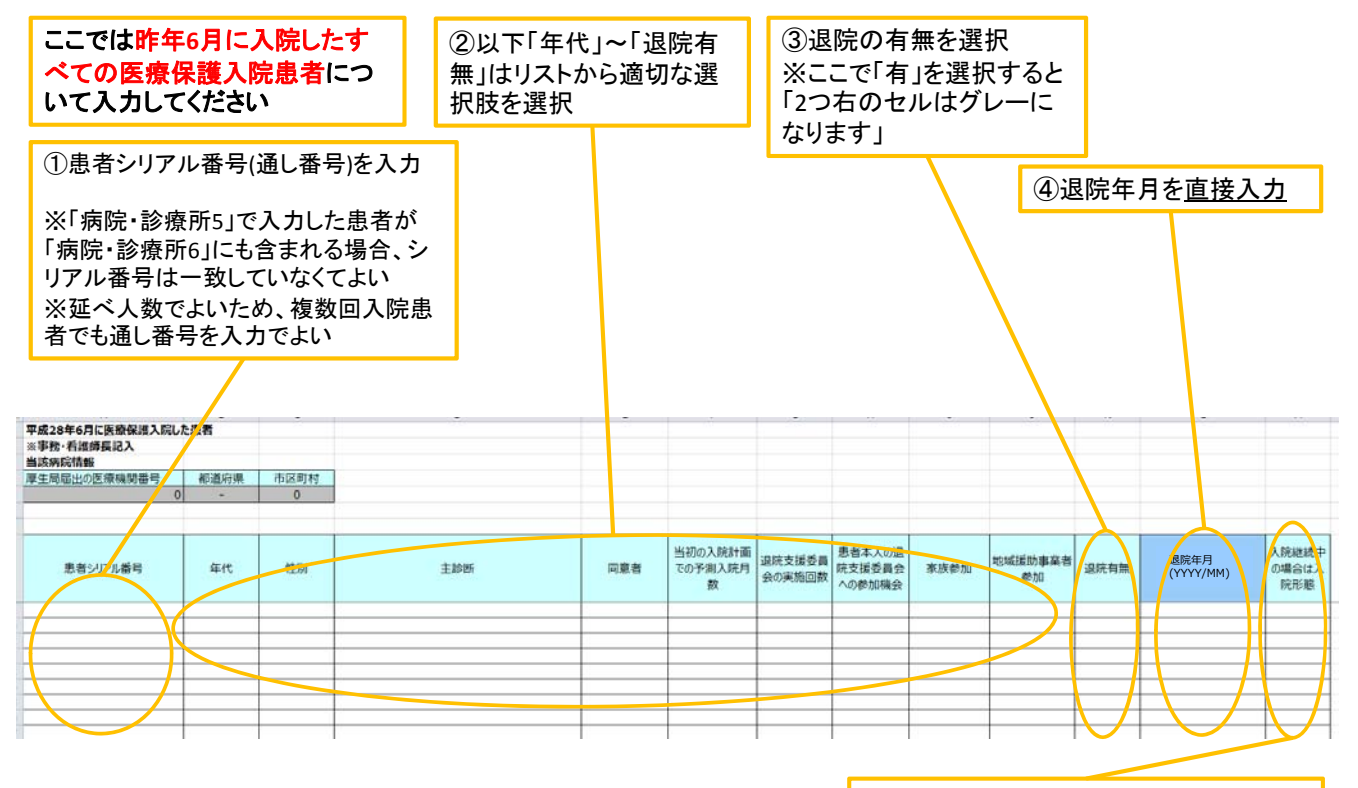

⑤ 「退院の有無」で「無」を選んだ場合は、 現在の状態について適切なものを選択

#### 病院·診療所7(病院·診療所訪問看護部門調査)

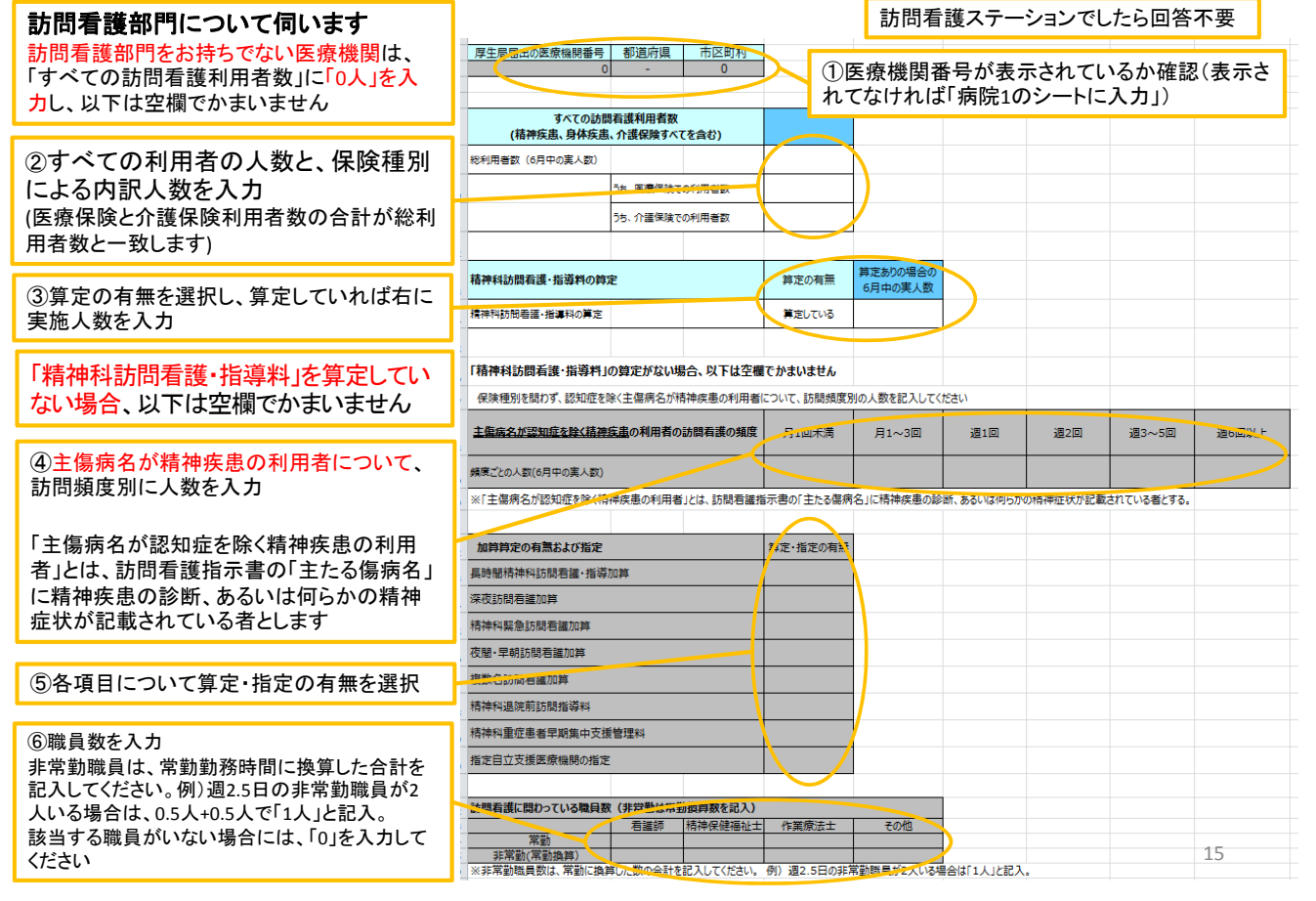